# brother.

Multi-Protocol On-board Ethernet Print Server and Wireless Ethernet Print Server

# NETWORK USER'S GUIDE

This Network User's Guide provides useful information of network settings using your Brother printer. You can also find supported protocol information and detailed troubleshooting tips.

To download the latest manual, please visit the Brother Solutions Center at (<u>http://solutions.brother.com/</u>). You can also download the latest drivers and utilities for your printer, read FAQs and troubleshooting tips or learn about special printing solutions from the Brother Solutions Center.

## Applicable models

This User's Guide applies to the following models. RJ-4040

## **Definitions of notes**

We use the following icons throughout this User's Guide:

| 0 | IMPORTANT | <u>IMPORTANT</u> indicates a potentially hazardous situation which, if not avoided, may result in damage to property or loss of product functionality. |
|---|-----------|----------------------------------------------------------------------------------------------------|
|   | Note      | Notes tell you how you should respond to a situation that may arise or give tips about how the operation works with other features.                    |

## **Compilation and publication notice**

Under the supervision of Brother Industries, Ltd., this manual has been compiled and published, covering the latest product's descriptions and specifications.

The contents of this manual and the specifications of this product are subject to change without notice.

Brother reserves the right to make changes without notice in the specifications and materials contained herein and shall not be responsible for any damages (including consequential) caused by reliance on the materials presented, including but not limited to typographical and other errors relating to the publication.

©2012 Brother Industries, Ltd. All rights reserved.

## **IMPORTANT NOTE**

- This product is approved for use in the country of purchase only. Do not use this product outside the country of purchase as it may violate the wireless telecommunication and power regulations of that country.
- Windows<sup>®</sup> XP in this document represents Windows<sup>®</sup> XP Professional, and Windows<sup>®</sup> XP Home Edition. In addition, Windows<sup>®</sup> XP in this document does not represent Windows<sup>®</sup> XP x64 Edition.
- Windows Vista<sup>®</sup> in this document represents all editions of Windows Vista<sup>®</sup>.
- Windows<sup>®</sup> 7 in this document represents all editions of Windows<sup>®</sup> 7.
- Windows Server<sup>®</sup> 2003 in this document does not represent Windows Server<sup>®</sup> 2003 x64 Edition.
- Windows Server<sup>®</sup> 2008 in this document represents Windows Server<sup>®</sup> 2008 and Windows Server<sup>®</sup> 2008 R2.
- Not all models are available in all countries.

## **Table of Contents**

| 1 | Introduction                                                                                                    | 1  |
|---|----------------------------------------------------------------------------------------------------|----|
|   | Network features                                                                                                    | 1  |
| 2 | Changing your printer's network settings                                                                                                    | 2  |
|   | Changing your printer's network settings (IP address, Subnet mask and Gateway)                                                                                                    | 2  |
|   | Using the BRAdmin Light utility                                                                                                    | 2  |
|   | Other Management Utilities                                                                                                    | 4  |
|   | $\operatorname{BRAdmin}^{v}$ Professional utility (Windows $^{\textcircled{B}}$ )                                                                                                    | 4  |
| 3 | Configuring your printer for a wireless network                                                                                                    | 5  |
|   | Overview                                                                                                    | 5  |
|   | Confirm your network environment                                                                                                    | 6  |
|   | Connected to a computer with a WLAN access point/router in the network (Infrastructure mode)<br>Connected to a wireless capable computer without a WLAN access point/router in the network |    |
|   | (Ad-hoc mode)                                                                                                    |    |
|   | Wireless configuration temporarily using a USB cable (Recommended)                                                                                                    |    |
|   | One-push configuration using Wi-Fi Protected Setup                                                                                                    | 9  |
| 4 | Printing the Printer Set-up Information                                                                                                    | 10 |
|   | Printing the Printer Set-up Information                                                                                                    | 10 |
| 5 | Web Based Management                                                                                                    | 11 |
|   | Overview                                                                                                    | 11 |
|   | Configuring the printer settings using Web Based Management (web browser)                                                                                                    | 12 |
| 6 | Troubleshooting                                                                                                    | 13 |
|   | Overview                                                                                                    | 13 |
| Α | Appendix A                                                                                                    | 17 |
|   | Supported protocols and security features                                                                                                    | 17 |

#### B Appendix B

| Types of network connections and protocols                               | 18 |
|--------------------------------------------------------------------------|----|
| Types of network connections                                             |    |
| Protocols                                                                | 20 |
| Configuring your printer for a network                                   |    |
| IP addresses, subnet masks and gateways                                  |    |
| Wireless network terms and concepts                                      |    |
| Specifying your network                                                  |    |
| Security terms                                                           |    |
| Other ways to set the IP address (for advanced users and administrators) |    |
| Using DHCP to configure the IP address                                   |    |
| Using RARP to configure the IP address                                   |    |
| Using BOOTP to configure the IP address                                  |    |
| Using APIPA to configure the IP address                                  |    |
| Using ARP to configure the IP address                                    |    |

18

### **Network features**

Your Brother printer can be shared on an IEEE 802.11b/g/n wireless Ethernet network using the internal network print server. The print server supports various functions and methods of connection depending on the operating system you are running on a network supporting TCP/IP. The following chart shows what network features and connections are supported by each operating system.

| Operating Systems                 | Windows <sup>®</sup> XP<br>Windows Vista <sup>®</sup><br>Windows <sup>®</sup> 7 | Windows Server <sup>®</sup> 2003/2008 |  |
|-----------------------------------|---------------------------------------------------------------------------------|---------------------------------------|--|
| BRAdmin Light                     | <i>·</i>                                                                        | ~                                     |  |
| See page 2.                       | •                                                                               |                                       |  |
| BRAdmin Professional <sup>1</sup> | ~                                                                               | ×                                     |  |
| See page 4.                       | •                                                                               | C C                                   |  |
| Status Monitor                    | <ul> <li>✓</li> </ul>                                                           | <ul> <li>✓</li> </ul>                 |  |
| Driver Deployment Wizard          | <ul> <li>✓</li> </ul>                                                           | <ul> <li>✓</li> </ul>                 |  |
| Network Setting Tool              | <ul> <li>✓</li> </ul>                                                           | <i>✓</i>                              |  |

<sup>1</sup> BRAdmin Professional is available as a download from <u>http://solutions.brother.com/</u>.

2

## Changing your printer's network settings

## Changing your printer's network settings (IP address, Subnet mask and Gateway)

#### Using the BRAdmin Light utility

The BRAdmin Light utility is designed for initial setup of Brother network connected devices. It also can search for Brother products in a TCP/IP environment, view the status and configure basic network settings, such as IP address.

#### Installing BRAdmin Light

- Please make sure that your printer is on.
- 2 Turn on your computer. Close any running applications before configuration.
- Insert the supplied CD-ROM into your CD-ROM drive. The opening screen will appear automatically. If the model name screen appears, choose your printer. If the language screen appears, choose your language.
- 4 The CD-ROM main menu will appear. Click **Utility Installation**.
- 5 Click **BRAdmin Light** and follow the on-screen instructions.
- Note
- You can download the latest Brother BRAdmin Light utility version from <u>http://solutions.brother.com/</u>. This utility is only available for Windows<sup>®</sup> users.
- If you require more advanced printer management, use the latest Brother BRAdmin Professional utility that is available as a download from <u>http://solutions.brother.com/</u>. This utility is only available for Windows<sup>®</sup> users.
- If you are using firewall, anti-spyware, or antivirus software, temporarily disable them. Once you are sure that you can print, enable them again.
- The node name appears in the current BRAdmin Light window. The default node name of the print server in the printer is "BRNxxxxxxxxxx" or "BRWxxxxxxxxx". ("xxxxxxxxxx" is based on your printer's MAC Address / Ethernet Address.)
- The default password for Brother print servers is access.

#### Setting the IP address, Subnet Mask and Gateway using BRAdmin Light

Start the BRAdmin Light utility. Click Start / All Programs / Brother / BRAdmin Light / BRAdmin Light.

2 BRAdmin Light will search for new devices automatically.

#### 3 Double-click the unconfigured device.

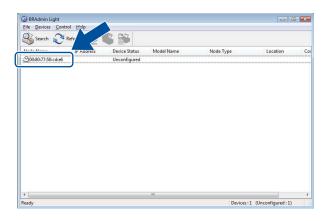

#### 🖉 Note

- If you don't use a DHCP/BOOTP/RARP server, the device will appear as **Unconfigured** in the BRAdmin Light utility screen.
- You can find the node name and MAC Address by printing the Printer Settings. (See *Printing the Printer Set-up Information* ➤> page 10.)
- 4 Choose STATIC from Boot Method. Enter the IP Address, Subnet Mask and Gateway (if needed) for your print server.

| Network   |           |               |      |
|-----------|-----------|---------------|------|
| Bo        | ot Method |               |      |
| C         | AUTO      |               |      |
|           | STATIC    |               |      |
| C         | DHCP      |               |      |
| 0         | RARP      |               |      |
| C         | BOOTP     |               |      |
|           |           |               |      |
| IP Addres | s         | 192.168.0.5   |      |
| Subnet Ma | ask       | 255.255.255.0 |      |
| Gateway   |           | 192.168.0.1   |      |
|           |           | 152.100.0.1   |      |
|           |           | OK Cancel     | Help |

#### 5 Click OK.

With the correctly programmed IP address, you will see the Brother print server in the device list.

### **Other Management Utilities**

Your Brother printer can be used with the following management utilities in addition to the BRAdmin Light utility. You can change your network settings using these utilities.

#### BRAdmin Professional utility (Windows<sup>®</sup>)

BRAdmin Professional is a utility for a more advanced management of network connected Brother devices. This utility can search for Brother products on your network and view the device status from an easy to read Explorer style window that changes color identifying the status of each device. You can configure network and device settings along with the ability to update device firmware from a Windows<sup>®</sup> computer on your LAN. BRAdmin Professional can also log activity of Brother devices on your network and export the log data in an HTML, CSV, TXT or SQL format.

For more information and downloading, visit us at http://solutions.brother.com/.

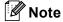

- Please use the latest version of the BRAdmin Professional utility that is available as a download from <a href="http://solutions.brother.com/">http://solutions.brother.com/</a>. This utility is only available for Windows<sup>®</sup> users.
- If you are using firewall, anti-spyware, or antivirus software, temporarily disable them. Once you are sure that you can print, enable them again.
- The node name appears in the current BRAdmin Professional window. The default node name is "BRNxxxxxxxxxx" or "BRWxxxxxxxxx". ("xxxxxxxxx" is based on your printer's MAC Address / Ethernet Address.)

## 3

# Configuring your printer for a wireless network

## Overview

To connect your printer to your wireless network, see the installation procedure in the User's Guide. Configuration using the CD-ROM installer and a USB cable is the recommended method for users. By using this method, you can easily connect your printer to your wireless network.

For additional wireless configuration methods please read this chapter for more details on how to configure the wireless network settings. For information on TCP/IP settings, see *Changing your printer's network* settings (*IP address, Subnet mask and Gateway*) **>>** page 2.

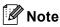

 To achieve optimum results with normal every day document printing, use the Brother printer as close to the WLAN access point/router as possible with minimal obstructions. Large objects and walls between the two devices as well as interference from other electronic devices can affect the data transfer speed of your documents.

Due to these factors, wireless may not be the best method of connection for all types of documents and applications. You can use USB for the fastest throughput speed.

• Before configuring wireless settings, you will need to know your SSID and Network Key.

### **Confirm your network environment**

## Connected to a computer with a WLAN access point/router in the network (Infrastructure mode)

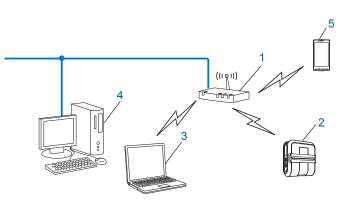

- 1 WLAN access point/router <sup>1</sup>
  - <sup>1</sup> If your computer supports Intel<sup>®</sup> My WiFi Technology (Intel<sup>®</sup> MWT), you can use your computer as a Wi-Fi Protected Setup supported access point.
- 2 Wireless network printer (your printer)
- 3 Wireless capable computer connected to the WLAN access point/router
- 4 Wired computer (which is not wireless capable) connected to the WLAN access point/router with an Ethernet cable
- 5 Smartphone

#### Install method

The following instructions will offer the methods for installing your Brother printer in a wireless network environment. Choose the method you prefer for your environment.

Wireless configuration temporarily using a USB cable (Recommended)

See Wireless configuration temporarily using a USB cable (Recommended) >> page 8.

One-push wireless configuration using WPS

See One-push configuration using Wi-Fi Protected Setup ➤> page 9.

## Connected to a wireless capable computer without a WLAN access point/router in the network (Ad-hoc mode)

This type of network does not have a central WLAN access point/router. Each wireless client communicates directly with each other. When the Brother wireless printer (your printer) is part of this network, it receives all print jobs directly from the computer sending the print data.

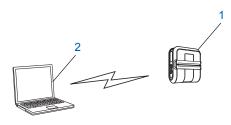

- 1 Wireless network printer (your printer)
- 2 Wireless capable computer

We cannot guarantee wireless network connection with Windows Server<sup>®</sup> products in Ad-hoc mode.

## Wireless configuration temporarily using a USB cable (Recommended)

It is recommended that you use a PC wirelessly connected to your network for this method.

You can remotely configure the printer from the computer on the network using a USB cable (A)<sup>1</sup>.

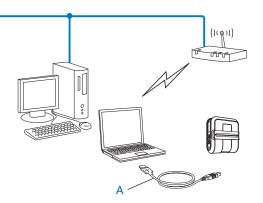

<sup>1</sup> You can configure the wireless settings of the printer using a USB cable temporarily connected to a wired or wireless computer. See the installation procedure in the User's Guide.

### **One-push configuration using Wi-Fi Protected Setup**

You can use WPS to configure your wireless network settings easily if your WLAN access point/router (A) supports Wi-Fi Protected Setup (PBC <sup>1</sup>).

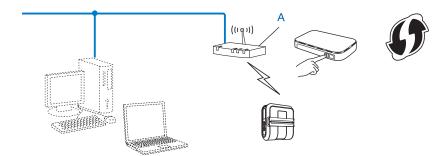

<sup>1</sup> Push Button Configuration

See the installation procedure in the User's Guide.

## 4

## **Printing the Printer Set-up Information**

## **Printing the Printer Set-up Information**

You can use the the (Feed) button to print a report that lists the following printer settings:

- Program version
- Printer usage history
- Missing dot test pattern
- Utility setting information
- List of transferred data
- Network setting information
- Wi-Fi setting information

#### 🖉 Note

- · You can use the utility to set in advance which items will be printed.
- The node name appears in the Printer Settings. The default node name is "BRNxxxxxxxxx" or "BRWxxxxxxxxx". ("xxxxxxxxx" is based on your printer's MAC Address / Ethernet Address.)
- 1 Make sure that a roll of 4" (101.6 mm) receipt paper has been loaded and the RD Roll compartment cover is closed.

#### 2 Turn on the printer.

3 Press and hold the the (Feed) button until the POWER indicator starts blinking in green. The settings will be printed.

#### 🖉 Note

- To print the Printer Settings, we recommend to use 4" (101.6 mm) receipt paper or continuous length label.
- This operation can also be performed using RJ Utility. See the User's Guide for more details about RJ Utility.

5

## Web Based Management

### **Overview**

You can use a standard web browser to manage a printer on your network using HTTP. When using Web Based Management, the following are possible:

- Display printer status information
- Change network settings such as TCP/IP information
- Display software version information of the printer and print server
- Change network and printer configuration details

We recommend Microsoft<sup>®</sup> Internet Explorer<sup>®</sup> 7.0/8.0 or Firefox<sup>®</sup> 3.6 for Windows<sup>®</sup>. Please also make sure that JavaScript and cookies are always enabled in whichever browser you use.

In order to use Web Based Management, your network must use TCP/IP, and the printer and computer must have a valid IP address.

Note

### Configuring the printer settings using Web Based Management (web browser)

A standard web browser can be used to change your print server settings using the HTTP (Hyper Text Transfer Protocol).

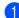

1) Type http://printer ip address/ into your browser. (Where printer ip address is the IP address or the print server name.)

#### For example:

http://192.168.1.2/ (if the printer's IP address is 192.168.1.2.).

#### 🖉 Note

If you have edited the hosts file on your computer or are using a Domain Name System, you can also enter the DNS name of the print server. As the print server supports TCP/IP and NetBIOS, you can also enter the NetBIOS name of the print server. The NetBIOS name can be seen on the printer settings page. The NetBIOS name assigned is the first 15 characters of the node name and by default it will appear as "BRNxxxxxxxxxx where "xxxxxxxxxxx" is the Ethernet address.

#### 2 Click Network Configuration.

- Enter a user name and a password. The User Name is admin and the default Password is access.
- Click OK.

5 You can now change the print server settings.

6

## Troubleshooting

## Overview

This chapter explains how to resolve typical network problems you may encounter when using your Brother printer. If, after reading this chapter, you are unable to resolve your problem, please visit the Brother Solutions Center at: <u>http://solutions.brother.com/</u>.

#### Make sure that the following items are configured before reading this chapter.

| First check the following:                                                                  |  |
|---------------------------------------------------------------------------------------------|--|
| The power cord is connected properly and the Brother printer is turned on.                  |  |
| The access point (for wireless configurations) is turned on and its link light is blinking. |  |
| All protective packaging has been removed from the printer.                                 |  |
| The front and back covers are fully closed.                                                 |  |
| The roll is inserted properly in the Roll compartment.                                      |  |

#### I cannot complete the wireless network setup configuration.

| Question                                                                                                    | Solution                                                                                                    |
|----------------------------------------------------------------------------------------------------|----------------------------------------------------------------------------------------------------|
| Are your security settings                                                                                                    | Reconfirm and choose the correct security settings.                                                                                                    |
| (SSID/Network Key) correct?                                                                                                    | <ul> <li>The manufacturer's name or model no. of the WLAN access point/router may<br/>be used as the default security settings.</li> </ul>                                                                      |
|                                                                                                    | <ul> <li>See the instructions supplied with your WLAN access point/router for<br/>information on how to find the security settings.</li> </ul>                                                                  |
|                                                                                                    | <ul> <li>Ask the manufacturer of your WLAN access point/router or ask your Internet<br/>provider or network administrator.</li> </ul>                                                                           |
| Are you using MAC address filtering?                                                                                                    | Confirm that the MAC address of the Brother printer is allowed in the filter. You can find the MAC address from the Network Setting Tool. See the User's Guide for more details about the Network Setting Tool. |
| Is your WLAN access                                                                                                    | You should type the correct SSID name or Network Key by hand.                                                                                                    |
| point/router in stealth mode?<br>(not broadcasting the SSID)                                                                                  | Check the SSID name or the Network Key in the instructions supplied with your<br>WLAN access point/router and reconfigure the wireless network setup.                                                           |
| I have checked and tried all of<br>the above, but still cannot<br>complete the wireless<br>configuration. Is there anything<br>else I can do? | Use the Network Setting Tool.                                                                                                    |
| Is your Brother printer properly<br>connected to the WLAN access<br>point/router?                                                             | If the Wi-Fi indicator is lit, the network is properly connected. If the Wi-Fi indicator is blinking, the network is not connected properly, and the wireless network setup must be reconfigured.               |

| Question                                                                                                    | Solution                                                                                                    |
|----------------------------------------------------------------------------------------------------|----------------------------------------------------------------------------------------------------|
| Are you using security                                                                                                    | Confirm your settings in the installer dialog.                                                                                                 |
| software?                                                                                                    | Allow access when the alert message of the security software appears during the<br>RJ-4040 installation.                                       |
| Is your Brother printer placed too far from the WLAN access point/router?                                                                                                   | Place your Brother printer within about 3.3 feet (1 meter) from the WLAN access point/router when you configure the wireless network settings. |
| Are there any obstructions<br>(walls or furniture, for example)<br>between your printer and the<br>WLAN access point/router?                                                | Move your Brother printer to an obstruction-free area, or closer to the WLAN access point/router.                                              |
| Is there a wireless computer,<br>Bluetooth supported device,<br>microwave oven or digital<br>cordless phone near the<br>Brother printer or the WLAN<br>access point/router? | Move all devices away from the Brother printer or WLAN access point/router.                                                                    |

#### The Brother printer cannot print via the wireless network. The Brother printer is not found on the network even after successful installation.

| Question                         | Solution                                                                                                    |
|----------------------------------|----------------------------------------------------------------------------------------------------|
| Are you using security software? | See I'm using security software. ➤➤ page 15.                                                                                             |
| Is your Brother printer assigned | Confirm the IP address and the Subnet Mask.                                                                                              |
| with an available IP address?    | Verify that both the IP addresses and Subnet Masks of your computer and the Brother printer are correct and located on the same network. |
|                                  | For more information on how to verify the IP address and the Subnet Mask, ask the network administrator.                                 |
|                                  | Confirm the IP address and the Subnet Mask using the Network Setting Tool.                                                               |
|                                  | Confirm your settings using the Network Setting Tool.                                                                                    |
|                                  | See the User's Guide for more details about the Network Setting Tool.                                                                    |

#### The Brother printer cannot print via the wireless network. The Brother printer is not found on the network even after successful installation. (continued)

| Question                                                                                                    | Solution                                                                                                    |
|----------------------------------------------------------------------------------------------------|----------------------------------------------------------------------------------------------------|
| Did your previous printing job                                                                                               | If the failed print job is still in your computer's print queue, delete it.                                        |
| fail?                                                                                                    | Double-click the printer icon in the following folder and then choose<br>Cancel All Documents in the Printer menu: |
|                                                                                                    | (Windows <sup>®</sup> XP)                                                                                          |
|                                                                                                    | Start and Printers and Faxes.                                                                                      |
|                                                                                                    | (Windows Vista <sup>®</sup> )                                                                                      |
|                                                                                                    | [69], Control Panel, Hardware and Sound and then Printers.                                                         |
|                                                                                                    | (Windows <sup>®</sup> 7)                                                                                           |
|                                                                                                    | [5], Control Panel, Hardware and Sound, Devices and Printers and then<br>Printers and Faxes.                       |
| Are you connecting the Brother printer to the network                                                                        | Print the Printer settings. (For how to print, see Printing the Printer Set-up<br>Information >> page 10.)         |
| wirelessly?                                                                                                    | ■ See The Brother printer is not found on the network during the RJ-4040 installation. >> page 14.                 |
| I have checked and tried all of<br>above, however the Brother<br>printer does not print. Is there<br>anything else I can do? | Uninstall the RJ-4040 installer and reinstall it.                                                                  |

#### I'm using security software.

| Solution                                                                                                    |
|----------------------------------------------------------------------------------------------------|
| If you did not choose to accept the security alert dialog, the firewall function of your security software may be rejecting access. Some security software might block access without showing a security alert dialog. To allow access, see the instructions of your security software or ask the manufacturer. |
| The following port numbers are used for Brother network features:<br>■ BRAdmin Light → Port number 161 / Protocol UDP                                                                                                    |
| For details on how to open the port, see the instructions of the security software or ask the manufacturer.                                                                                                    |
|                                                                                                    |

#### I want to check that my network devices are working properly.

| Question                                                                           | Solution                                                                                                    |  |
|------------------------------------------------------------------------------------|----------------------------------------------------------------------------------------------------|--|
| Is your Brother printer, access<br>point/router or network hub<br>turned on?       | Make sure you have confirmed all instructions in <i>Make sure that the following items</i> are configured before reading this chapter. <b>&gt;&gt;</b> page 13.                                    |  |
| Where can I find the Brother<br>printer's network settings, such<br>as IP address? | Print the Printer settings. (For how to print, see <i>Printing the Printer Set-up Information</i> <b>&gt;&gt;</b> page 10.)                                                                        |  |
| Check the <b>Link Status</b> in the Network Configuration Report.                  | Print the Network Configuration Report and check that <b>Wireless Link Status</b> is showing <b>Link OK</b> .                                                                                      |  |
|                                                                                    | If the Link Status shows <b>Link DOWN</b> or <b>Failed To Associate</b> , start again from the <i>Make sure that the following items are configured before reading this chapter.</i><br>➤ page 13. |  |
| Can you ping the Brother printer from your computer?                               | Ping the Brother printer from your computer using the IP address or the node name.                                                                                                    |  |
|                                                                                    | Successful                                                                                                    |  |
|                                                                                    | ■ Unsuccessful → Your Brother printer is not connected to the same network as your computer.                                                                                                    |  |
|                                                                                    | Ask the network administrator and use the Network Setting Tool.                                                                                                    |  |
| Is the Brother printer connected to the wireless network?                          | Print the Printer Settings to confirm the state of a wireless connection. (For how to print, see <i>Printing the Printer Set-up Information</i> <b>&gt;&gt;</b> page 10.)                          |  |

Appendix A

Α

## Supported protocols and security features

| Interface             | Wireless        | IEEE 802.11b/g/n (Infrastructure Mode / Ad-hoc Mode)                                                                                                    |
|-----------------------|-----------------|----------------------------------------------------------------------------------------------------|
| Network<br>(common)   | Protocol (IPv4) | ARP, RARP, BOOTP, DHCP, APIPA (Auto IP), WINS/NetBIOS name<br>resolution, DNS Resolver, mDNS, LLMNR responder, LPR/LPD,<br>Custom Raw Port/Port9100, FTP Server, TFTP server, SNMPv1/v2c,<br>ICMP |
| Network<br>(Security) | Wireless        | SSID (32 chr), WEP 64/128 bit, WPA-PSK (TKIP/AES), WPA2-PSK (AES), LEAP, EAP-FAST                                                                                                    |

A

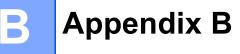

In this section, you will find basic information about advanced network features of the Brother printer along general networking and common terms.

The supported protocols and the network features differ depending on the model you are using.

### Types of network connections and protocols

#### Types of network connections

#### Wired network connection example

#### Peer-to-Peer printing using TCP/IP

In a Peer-to-Peer environment, each computer directly sends and receives data to each device. There is no central server controlling file access or printer sharing.

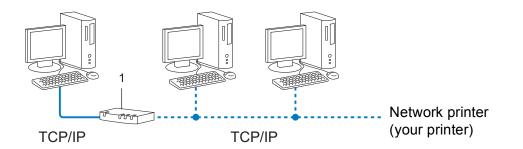

#### 1 Router

- In a smaller network of 2 or 3 computers, we recommend the Peer-to-Peer printing method as it is easier to configure than the Network Shared printing method. See Network Shared printing ➤> page 19.
- Each computer must use the TCP/IP Protocol.
- The Brother printer needs an appropriate IP address configuration.
- If you are using a router, the Gateway address must be configured on the computers and the Brother printer.

Appendix B

#### **Network Shared printing**

In a Network Shared environment, each computer sends data via a centrally controlled computer. This type of computer is often called a "Server" or a "Print Server". Its job is to control the printing of all print jobs.

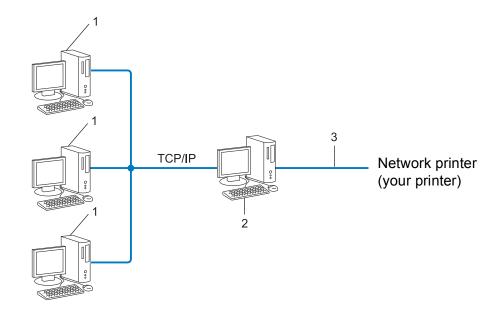

- 1 Client computer
- 2 Also known as "Server" or "Print server"
- 3 TCP/IP or USB
- In a larger network, we recommend a Network Shared printing environment.
- The "server" or the "print server" must use the TCP/IP print protocol.
- The Brother printer needs to have an appropriate IP address configuration unless the printer is connected via the USB or the serial interface at the server.

#### Protocols

#### **TCP/IP** protocols and functions

Protocols are the standardized sets of rules for transmitting data on a network. Protocols allow users to gain access to network connected resources.

The print server used on the Brother printer supports the TCP/IP (Transmission Control Protocol/Internet Protocol) protocol.

TCP/IP is the most popular set of protocols used for communication such as Internet and E-mail. This protocol can be used in almost all operating systems such as Windows<sup>®</sup>, Windows Server<sup>®</sup>, Mac OS X and Linux<sup>®</sup>. The following TCP/IP protocols are available on the Brother printer.

#### Note

- You can configure the protocol settings by using the HTTP interface (web browser). (See Configuring the printer settings using Web Based Management (web browser) ➤> page 12.)
- To find what protocols your Brother printer supports, see Supported protocols and security features
   ➤ page 17.

#### DHCP/BOOTP/RARP

By using the DHCP/BOOTP/RARP protocols, the IP address can be automatically configured.

#### Note

To use the DHCP/BOOTP/RARP protocols, please contact your network administrator.

#### APIPA

If you do not assign an IP address manually (using the BRAdmin software) or automatically (using a DHCP/BOOTP/RARP server), the Automatic Private IP Addressing (APIPA) protocol will automatically assign an IP address from the range 169.254.10 to 169.254.254.255.

#### ARP

Address Resolution Protocol performs mapping of an IP address to a MAC address in a TCP/IP network.

#### **DNS** client

The Brother print server supports the Domain Name System (DNS) client function. This function allows the print server to communicate with other devices by using its DNS name.

#### **NetBIOS name resolution**

Network Basic Input/Output System name resolution enables you to obtain the IP address of the other device using its NetBIOS name during the network connection.

#### WINS

Windows<sup>®</sup> Internet Name Service is a service providing information for NetBIOS name resolution, by consolidating an IP address and a NetBIOS name that is on the local network.

Appendix B

#### LPR/LPD

Commonly used printing protocols on a TCP/IP network.

#### Custom Raw Port (Default is Port 9100)

Another commonly used printing protocol on a TCP/IP network. It enables interactive data transmission.

#### mDNS

mDNS allows the Brother print server to automatically configure itself to work in a Mac OS X Simple Network Configured system.

#### SNMP

The Simple Network Management Protocol (SNMP) is used to manage network devices including computers, routers and Brother network ready printers. The Brother print server supports SNMPv1 and SNMPv2.

#### LLMNR

The Link-Local Multicast Name Resolution protocol (LLMNR) resolves the names of neighboring computers if the network does not have a Domain Name System (DNS) server. The LLMNR Responder function works in both the IPv4 or IPv6 environment when using a computer that has the LLMNR Sender function such as Windows Vista<sup>®</sup> and Windows<sup>®</sup> 7.

## Configuring your printer for a network

#### IP addresses, subnet masks and gateways

To use the printer in a networked TCP/IP environment, you need to configure its IP address and subnet mask. The IP address you assign to the print server must be on the same logical network as your host computers. If it is not, you must properly configure the subnet mask and the gateway address.

#### **IP address**

An IP address is a series of numbers that identifies each device connected to a network. An IP address consists of four numbers separated by dots. Each number is between 0 and 255.

- Example: In a small network, you would normally change the final number.
  - 192.168.1.<u>1</u>
  - 192.168.1.<u>2</u>
  - 192.168.1.<u>3</u>

#### How the IP address is assigned to your print server:

If you have a DHCP/BOOTP/RARP server on your network the print server will automatically obtain its IP address from that server.

#### 🖉 Note

On smaller networks, the DHCP server may also be the Router.

For more information on DHCP, BOOTP and RARP, see: Using DHCP to configure the IP address  $\rightarrow$  page 26. Using BOOTP to configure the IP address  $\rightarrow$  page 27. Using RARP to configure the IP address  $\rightarrow$  page 26.

If you do not have a DHCP/BOOTP/RARP server, the Automatic Private IP Addressing (APIPA) protocol will automatically assign an IP address from the range 169.254.1.0 to 169.254.254.255. For more information on APIPA, see Using APIPA to configure the IP address >> page 27.

Appendix B

#### Subnet mask

Subnet masks restrict network communication.

- Example: Computer 1 can talk to Computer 2
  - Computer 1

IP Address: 192.168. 1. 2

Subnet Mask: 255.255.255.0

Computer 2

IP Address: 192.168. 1. 3

Subnet Mask: 255.255.255.0

Where the 0 is in the Subnet mask, there is no limit to communication at this part of the address. What this means in the above example is, we can communicate with any device that has an IP address that begins with 192.168.1.x. (where x. are numbers between 0 and 255).

#### Gateway (and router)

A gateway is a network point that acts as an entrance to another network and sends data transmitted via the network to an exact destination. The router knows where to direct data that arrives at the gateway. If a destination is located on an external network, the router transmits data to the external network. If your network communicates with other networks, you may need to configure the Gateway IP address. If you do not know the Gateway IP address then contact your Network Administrator.

## Wireless network terms and concepts

#### Specifying your network

#### SSID (Service Set Identifier) and channels

You need to configure the SSID and a channel to specify the wireless network you want to connect to.

SSID

Each wireless network has its own unique network name which is technically referred to as an SSID or ESSID (Extended Service Set Identifier). The SSID is a 32-byte or less value and is assigned to the access point. The wireless network devices you want to associate to the wireless network should match the access point. The access point and wireless network devices regularly send wireless packets (referred to as a beacon) which has the SSID information. When your wireless network device receives a beacon, you can identify the wireless network that is close enough for the radio waves to reach your device.

Channels

Wireless networks use channels. Each wireless channel is on a different frequency. There are up to 14 different channels that can be used when using a wireless network. However, in many countries the number of channels available are restricted.

#### Security terms

#### Authentication and encryption

Most wireless networks use some kind of security settings. These security settings define the authentication (how the device identifies itself to the network) and encryption (how the data is encrypted as it is sent on the network). If you do not correctly specify these options when you are configuring your Brother wireless printer, it will not be able to connect to the wireless network. Therefore care must be taken when configuring these options.

#### Authentication and Encryption methods for a personal wireless network

A personal wireless network is a small network, for example using your printer in a wireless network at home, without IEEE 802.1x support.

#### Authentication methods

Open system

Wireless devices are allowed to access the network without any authentication.

Shared key

A secret pre-determined key is shared by all devices that will access the wireless network.

The Brother wireless printer uses a WEP key as the pre-determined key.

WPA-PSK/WPA2-PSK

Enables a Wi-Fi Protected Access Pre-shared key (WPA-PSK/WPA2-PSK), which enables the Brother wireless printer to associate with access points using TKIP for WPA-PSK, or AES for WPA-PSK and WPA2-PSK (WPA-Personal).

#### **Encryption methods**

None

No encryption method is used.

WEP

When using WEP (Wired Equivalent Privacy), the data is transmitted and received with a secure key.

TKIP

TKIP (Temporal Key Integrity Protocol) provides per-packet key mixing, a message integrity check and rekeying mechanism.

AES

AES (Advanced Encryption Standard) is the Wi-Fi<sup>®</sup> authorized strong encryption standard.

#### Network key

Open system/Shared key with WEP

This key is a 64-bit or 128-bit value that must be entered in an ASCII or hexadecimal format.

• 64 (40) bit ASCII:

Uses 5 text characters. e.g. "WSLAN" (this is case sensitive)

• 64 (40) bit hexadecimal:

Uses 10 digits of hexadecimal data. e.g. "71f2234aba"

• 128 (104) bit ASCII:

Uses 13 text characters. e.g. "Wirelesscomms" (this is case sensitive)

• 128 (104) bit hexadecimal:

Uses 26 digits of hexadecimal data. e.g. "71f2234ab56cd709e5412aa2ba"

■ WPA-PSK/WPA2-PSK and TKIP or AES

Uses a Pre-Shared Key (PSK) that is 8 or more characters in length, up to a maximum of 63 characters.

## Other ways to set the IP address (for advanced users and administrators)

#### Using DHCP to configure the IP address

The Dynamic Host Configuration Protocol (DHCP) is one of several automated mechanisms for IP address allocation. If you have a DHCP server on your network, the print server will automatically obtain its IP address from the DHCP server and register its name with any RFC 1001 and 1002-compliant dynamic name services.

#### 🖉 Note

If you do not want your print server configured via DHCP, BOOTP or RARP, you must set the Boot Method to static so that the print server has a static IP address. This will prevent the print server from trying to obtain an IP address from any of these systems. To change the Boot Method, use the BRAdmin applications or Web Based Management (web browser).

#### Using RARP to configure the IP address

The Brother print server's IP address can be configured using the Reverse ARP (RARP) facility on your host computer. This is done by editing the /etc/ethers file (if this file does not exist, you can create it) with an entry similar to the following:

00:80:77:31:01:07 BRN008077310107 (or BRW008077310107 for a wireless network)

Where the first entry is the MAC Address (Ethernet Address) of the print server and the second entry is the name of the print server (the name must be the same as the one you put in the /etc/hosts file).

If the RARP daemon is not already running, start it (depending on the system the command can be rarpd, rarpd -a, in.rarpd -a or something else; type man rarpd or refer to your system documentation for additional information).

The Brother print server will get the IP address from the RARP daemon when the printer is powered on.

#### Using BOOTP to configure the IP address

BOOTP is an alternative to RARP that has the advantage of allowing configuration of the subnet mask and gateway. In order to use BOOTP to configure the IP address make sure that BOOTP is installed and running on your host computer (it should appear in the /etc/services file on your host as a real service; type man bootpd or refer to your system documentation for information). BOOTP is usually started up via the /etc/inetd.conf file, so you may need to enable it by removing the "#" in front of the bootp entry in that file. For example, a typical bootp entry in the /etc/inetd.conf file would be:

#bootp dgram udp wait /usr/etc/bootpd bootpd -i

Depending on the system, this entry might be called "bootps" instead of "bootp".

#### 🖉 Note

In order to enable BOOTP, simply use an editor to delete the "#" (if there is no "#", then BOOTP is already enabled). Then edit the BOOTP configuration file (usually /etc/bootptab) and enter the name, network type (1 for Ethernet), MAC Address (Ethernet Address) and the IP address, subnet mask and gateway of the print server. Unfortunately, the exact format for doing this is not standardized, so you will need to refer to your system documentation to determine how to enter this information. Some examples of typical /etc/bootptab entries include: ("BRN" below is "BRW" for a wireless network.)

BRN310107 1 00:80:77:31:01:07 192.168.1.2

and:

BRN310107:ht=ethernet:ha=008077310107:\ip=192.168.1.2:

Certain BOOTP host software implementations will not respond to BOOTP requests if you have not included a download filename in the configuration file. If this is the case, simply create a null file on the host and specify the name of this file and its path in the configuration file.

As with RARP, the print server will load its IP address from the BOOTP server when the printer is powered on.

#### Using APIPA to configure the IP address

The Brother print server supports the Automatic Private IP Addressing (APIPA) protocol. With APIPA, DHCP clients automatically configure an IP address and subnet mask when a DHCP server is not available. The device chooses it's own IP address in the range 169.254.1.0 through to 169.254.254.255. The subnet mask is automatically set to 255.255.0.0 and the gateway address is set to 0.0.0.0.

By default, the APIPA protocol is enabled. If you want to disable the APIPA protocol, you can disable it using BRAdmin Light or Web Based Management (web browser).

#### Using ARP to configure the IP address

If you are unable to use the BRAdmin application and your network does not use a DHCP server, you can also use the ARP command. The ARP command is available on Windows<sup>®</sup> systems that have TCP/IP installed. To use ARP enter the following command at the command prompt:

arp -s ipaddress ethernetaddress

#### ping ipaddress

Where ethernetaddress is the MAC Address (Ethernet Address) of the print server and ipaddress is the IP address of the print server. For example:

#### ■ Windows<sup>®</sup> systems

Windows<sup>®</sup> systems require the dash "-" character between each digit of the MAC Address (Ethernet Address).

```
arp -s 192.168.1.2 00-80-77-31-01-07
ping 192.168.1.2
```

#### 🖉 Note

You must be on the same Ethernet segment (that is, there cannot be a router between the print server and operating system) to use the arp -s command.

If there is a router, you may use BOOTP or other methods described in this chapter to enter the IP address. If your administrator has configured the system to deliver IP addresses using BOOTP, DHCP or RARP your Brother print server can receive an IP address from any one of these IP address allocation systems. In which case, you will not need to use the ARP command. The ARP command only works once. For security reasons, once you have successfully configured the IP address of a Brother print server using the ARP command, you cannot use the ARP command again to change the address. The print server will ignore any attempts to do this. If you wish to change the IP address again, use a Web Based Management (web browser), TELNET (using the SET IP ADDRESS command) or factory reset the print server (which will then allow you to use the ARP command again).

## brother.